# **Smart Classroom Instructions • FH235**

If you are having difficulties using equipment in this room, call extension 3166

## **Powering On the Computer and Projector**

- 1) If the computer is not powered on, check to see that the **power switch** (located at the bottom left side of the Tripp-Lite surge protector) is in the **ON** position. If the switch was in the **OFF** position, this will start up the computer.
- Press the ON button on the white console control panel to power up the projector and control panel input buttons. The control panel will default to Computer.
- If a blue screen is all that's visible on the projector screen, double-check that Computer is selected on the Control Panel and that the computer is powered on.

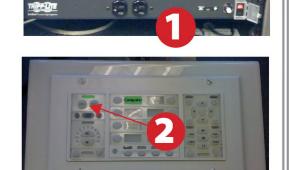

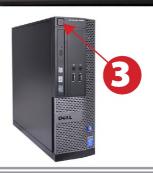

# **Adjusting Audio**

 After selecting your desired device, adjust audio by pressing the Speaker Up or Down buttons (located below the ON/OFF buttons)

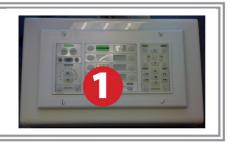

# **Using the Blu-Ray/DVD Player**

- 1) Press the **DVD button** on the white console control panel. This will illuminate the controls on the right-hand side of the white console control panel.
- 2) Press the **Eject button** on the white control panel and insert your Blu-Ray or DVD. Press the **Eject button again** to retract the tray and begin playback. Use the buttons on the white

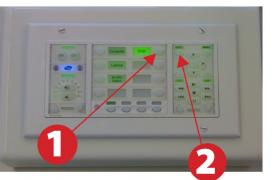

control panel (Menu, Fast Forward, etc.) to control playback. When finished, press **Eject** and retrieve your disc, then press **Eject** one last time to retract the tray.

## **Using a Laptop**

- 1) Shut down your laptop.
- 2) Connect the HDMI cable or the VGA cable to the video output port on your laptop.
- For laptop audio output using the VGA cable connect the laptop audio cable to your laptop's headphone jack. Make sure your laptop's audio is not muted.
- 4) Press the Laptop button on the on the white console control panel.
- Connect your laptop's AC adaptor to a power outlet and start up your laptop.
- 6) If you still do not see an image, refer to **laptop troubleshooting guide** on the last page of this guide.
- 7) When finished, shut down your laptop and disconnect all cables.

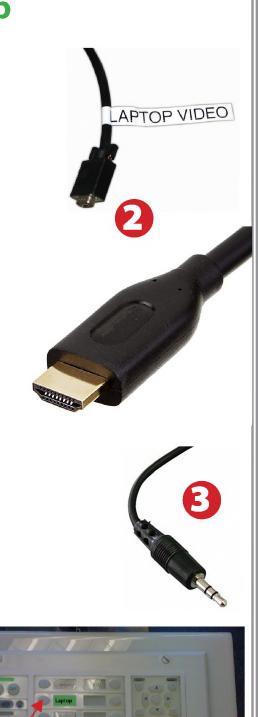

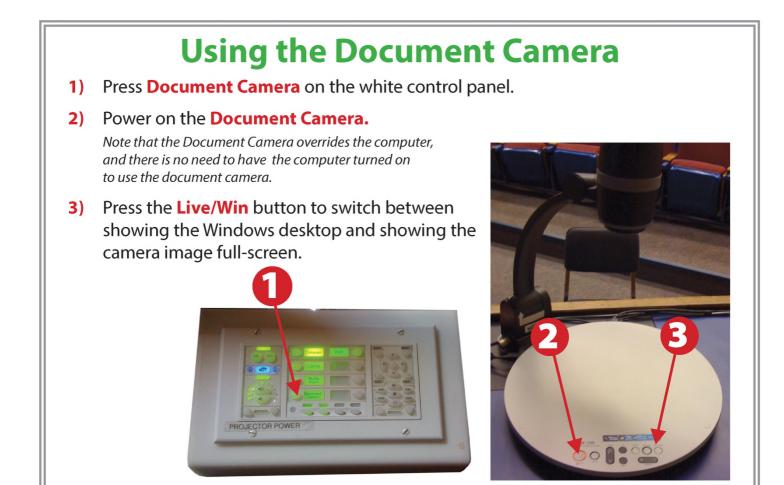

#### **Using an HDMI device**

An HDMI cable is provided for connecting devices such as some laptops, iPads/iPhones and Android devices.

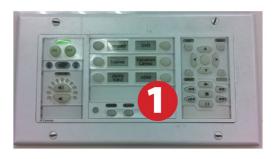

- **1**) Set video control panel to Laptop.
- 2) Connect your device to the HDMI cable.

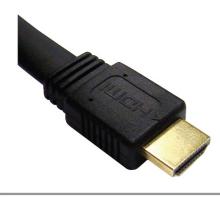

Please note: Certain devices, such as iPhones and iPads, will require an HDMI adaptor. Consult your owner's manual for further information.

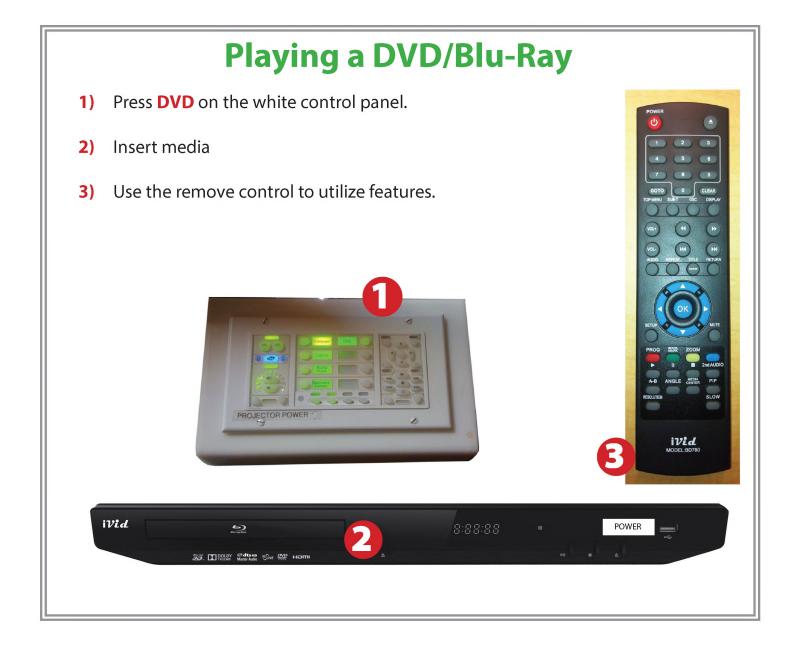

#### **Powering Down the System**

- Power down computer. Go to 1) Start Menu -> Shut Down -> Click OK
- Press and hold the **Off button** on 2) the white control panel for three seconds.

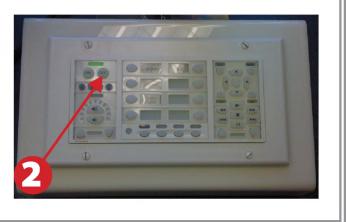

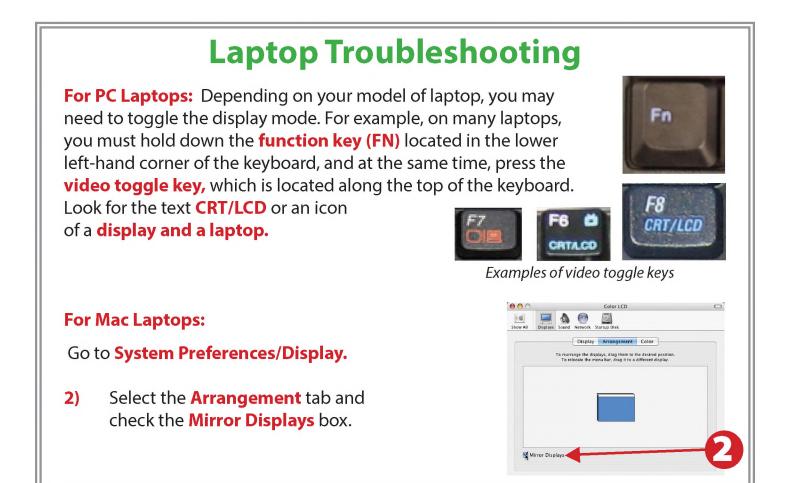

#### These instructions are applicable to the following Smart Classrooms: Founders Hall 235